新専門医制度に向け、「消化器内視鏡研修カリキュラム」を指導する指導医の先生方には指導施 設情報情報の登録をお願いいたします。システムへの登録手順を以下にご案内いたします。

① 学会 HP(https://www.jges.net/)にアクセスし、会員ログインを行ってください。

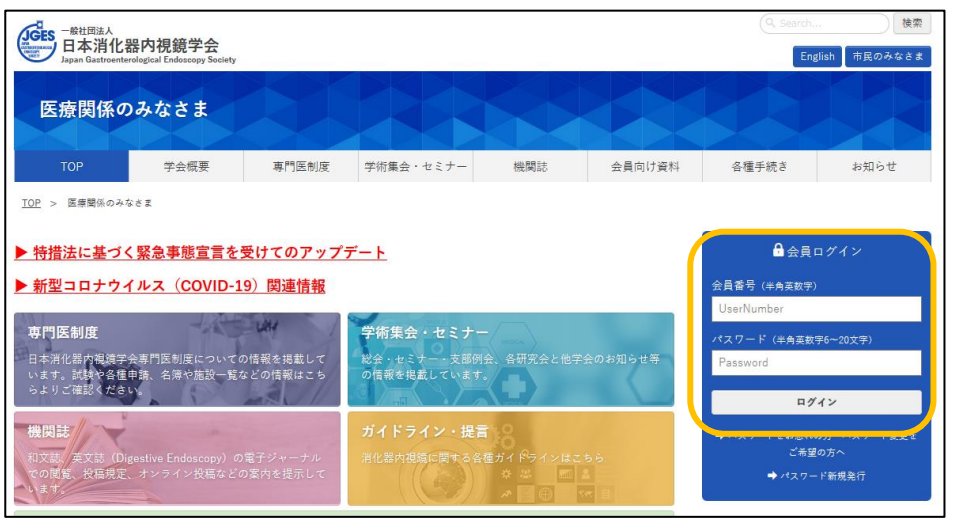

② 会員メニューより「指導医の方はこちら」をクリックしてください。

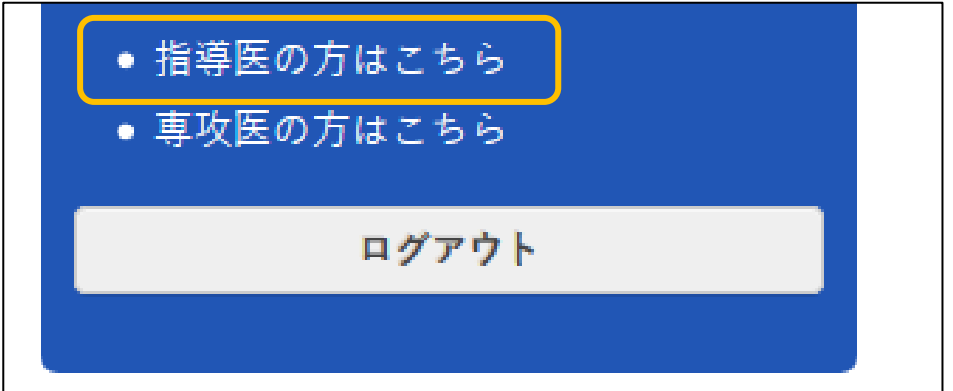

③ 指導医情報画面が表示されます。「指導施設情報登録ページ」をクリックしてください。

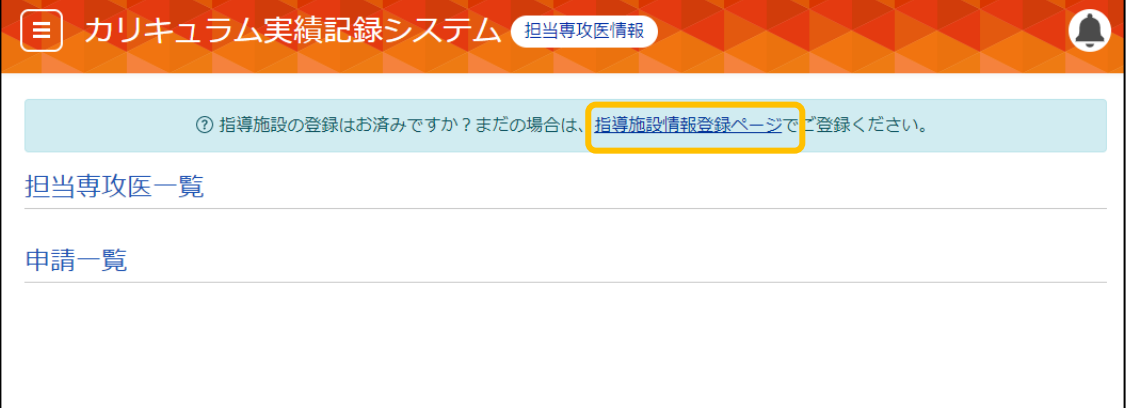

④ 指導施設登録画面が表示されます。「施設選択」ボタンをクリックしてください。

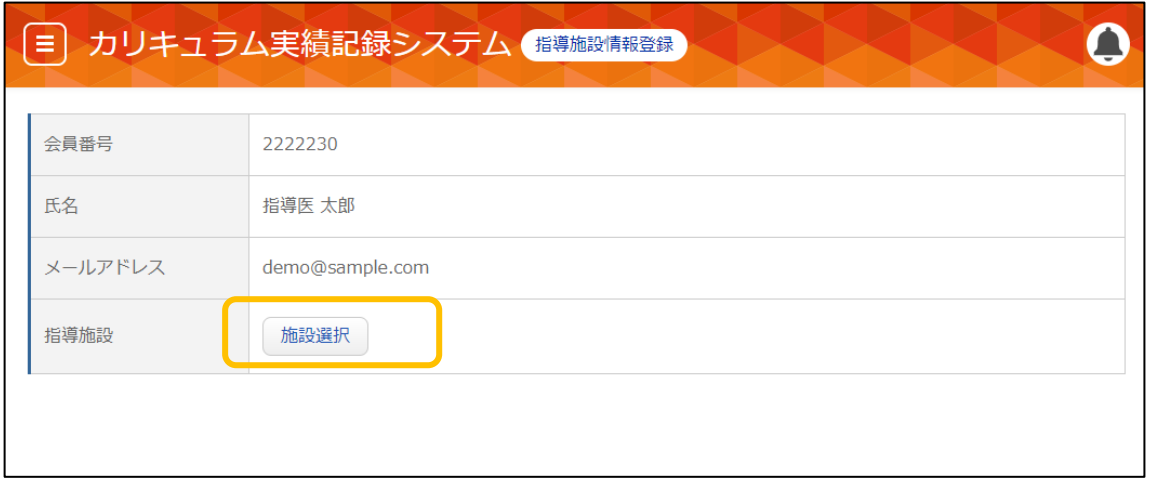

⑤ 指導施設(専門研修施設)選択画面が表示されます。今までご所属されたことのある施設(非常 勤含)に合わせ、都道府県と施設名を入力いただき、施設の絞り込みを行ってください。

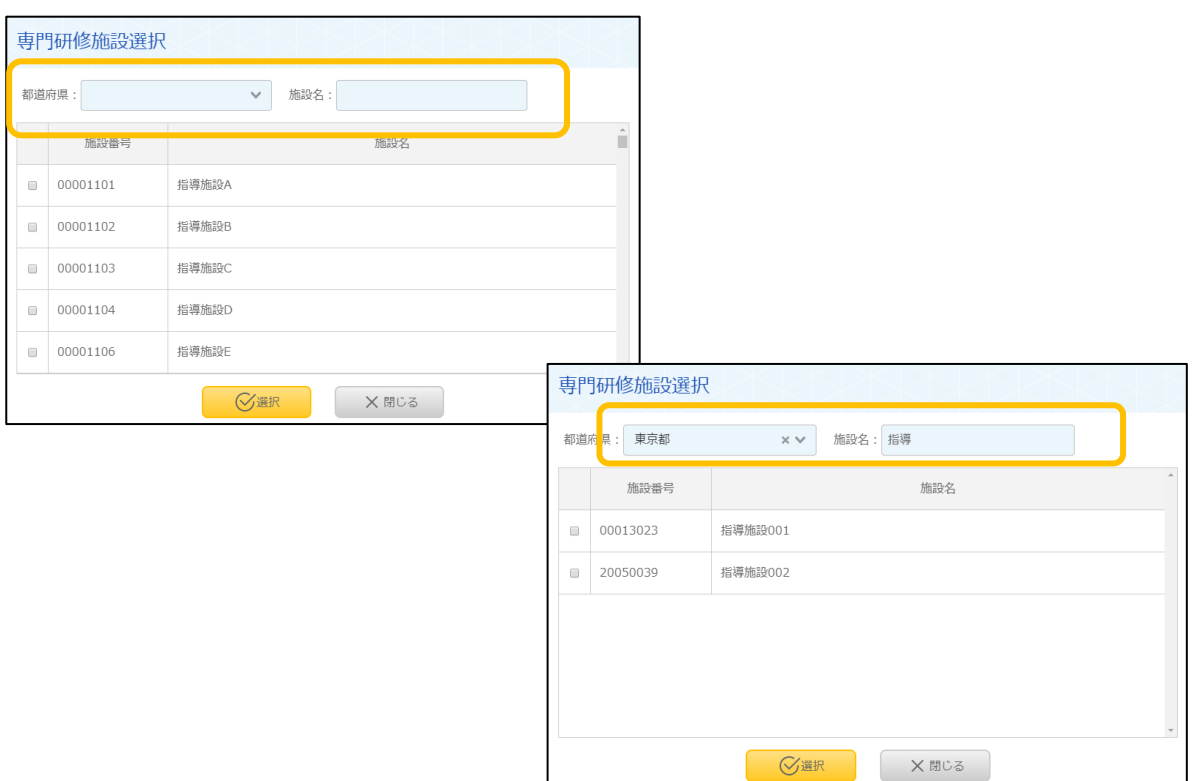

⑥ 今まで(現在含)指導されたことのある施設にチェックを付け、「選択」をクリックしてくださ い。

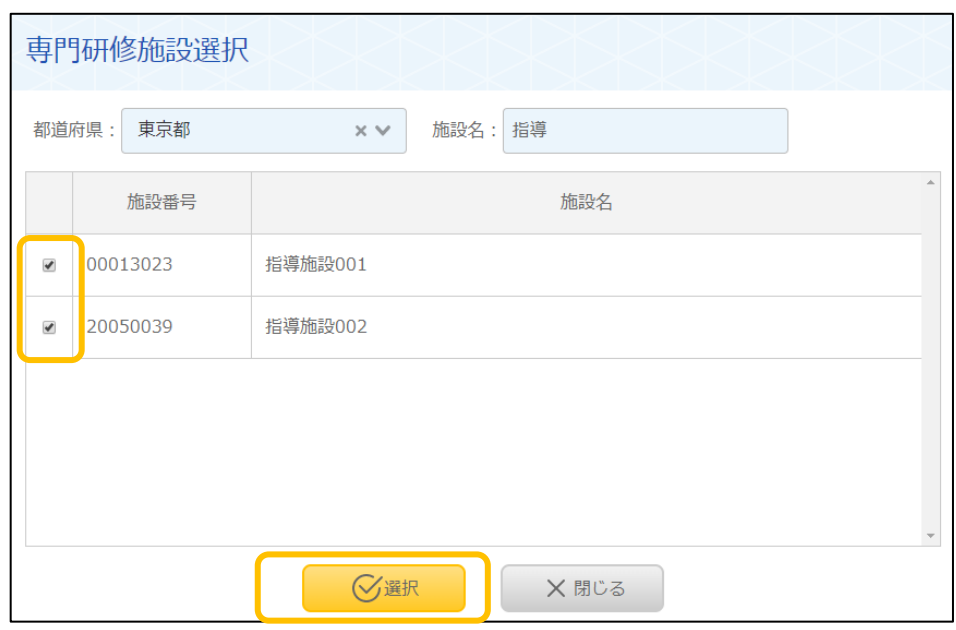

⑦ 選択した施設が反映されます。「登録」をクリックしてください。

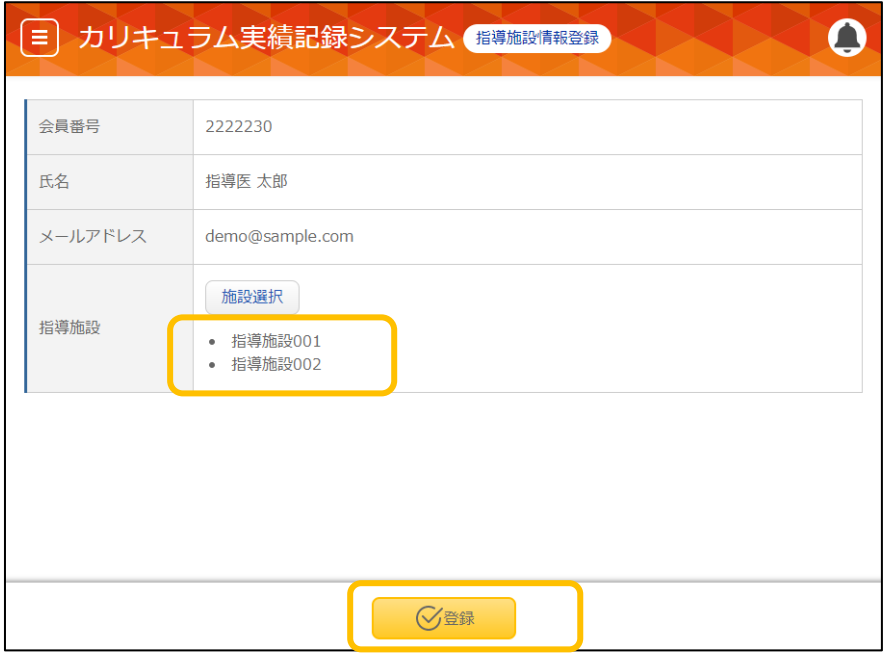

⑧ 登録が完了した旨のメッセージが表示されます。以上で指導施設の登録は完了となります。

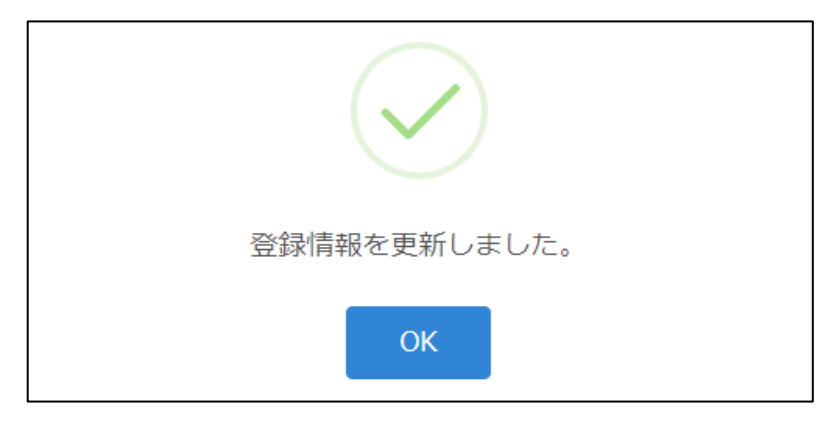